## **ИСПОЛЬЗОВАНИЕ СВОБОДНЫХ ГРАФИЧЕСКИХ ПРОГРАММ ПРИ ИЗУЧЕНИИ ТОЭ**

А.Ф. Шиян 26.03.2014

При изучении, исследовании, проектировании и эксплуатации любых электроустановок невозможно обходиться без документирования устройства их электрических цепей. Графические представления электрических цепей, выполненные с помощью условных обозначений, называются электрическими схемами. Благодаря схемам, понятным каждому специалисту, их техническим описаниям возможна разработка электрических цепей одними специалистами, сборка и наладка – другими, эксплуатация и ремонт – третьими.

Электрические схемы дают представление не только об устройстве цепей, но и о процессах в них протекающих. В частности, расчетные схемы замещения являются математическими моделями электрических цепей, поскольку в них каждый элемент реальной цепи представлен в виде соответствующего исследуемому режиму работы цепи соединения идеальных элементов. А каждому идеальному элементу, изображенному на схеме в виде графического условного обозначения (пиктограммы), соответствует вполне конкретное математическое описание.

Таким образом, без использования электрических схем не только в электротехнике в целом, но при изучении электротехники, безусловно, не обойтись.

Среди графических редакторов электрических и электронных схем большой популярностью пользуется редактор схем sPlan, который разрабатывается с начала 2000-х годов немецкой фирмой ABAKOM. Официальный сайт программы: <http://www.abacom-online.de/uk/html/splan.html>

Программа платная, в бесплатной версии отключены функции сохранения, экспорта и печати файлов. Предлагается также отдельная бесплатная программа просмотра для просмотра и печати файлов (sPlan Viewer).

Проанализировав некоторые из предлагаемых разработчиками бесплатных программ, мы остановили свой выбор на программе QElectroTech, поскольку эта программа имеет большой набор функциональных элементов, необходимых для изображения электрических схем.

Работать с QElectroTech довольно удобно. В главном окне программы слева располагается коллекция элементов (рис. 1), а справа рабочая область (непосредственно электрическая схема). Управление QElectroTech выполняется мышкой. Для создания схемы необходимо перетаскивать мышкой элементы из коллекции в рабочее окно редактора и устанавливать соединения между ними. Соединения автоматически преобразуются в строго вертикальные или горизонтальные линии. Результат можно сохранить в файл с расширением qet (в действительности используется XML формат).

Элементы схем можно создавать самому и добавлять их в библиотеку элементов, чтобы потом использовать в своих проектах.

Программа полностью переведена на русский язык. Сайт программы [http://qelectrotech.org/download.html.](http://qelectrotech.org/download.html)

Ссылка на скачивание Installer - [Windows XP / Vista / Seven](http://download.tuxfamily.org/qet/tags/20120513/Installer_QElectroTech-0.3a-1.exe) [\(http://download.tuxfamily.org/qet/tags/20120513/Installer\\_QElectroTech-0.3a-](http://download.tuxfamily.org/qet/tags/20120513/Installer_QElectroTech-0.3a-1.exe)[1.exe\)](http://download.tuxfamily.org/qet/tags/20120513/Installer_QElectroTech-0.3a-1.exe).

Рассмотрим минимум приемов работы с программой, необходимый для выполнения с ее помощью схем электрических цепей. Для примера, изобразим схему неразветвленной электрической цепи синусоидального тока, содержащей *R*, *L* и *C* элементы.

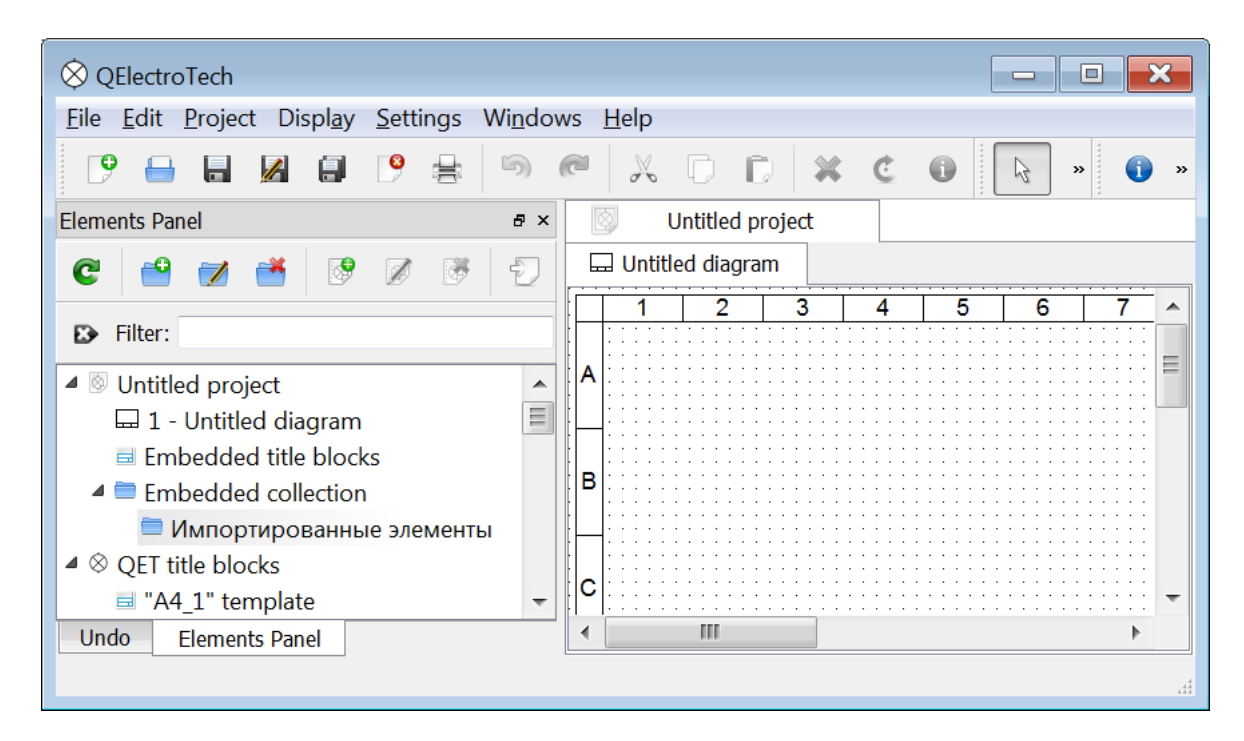

Рис. 1

 $\mathcal{L}$ 

- 1. Запускаем программу **QElectroTech**. Открывается ее рабочее окно, вид которого показан на рис. 1.
- 2. Раскрываем вкладку QET Collection, см. рис. 2, в которой разворачиваем вкладку QET Collection/Источники/Идеальные генераторы, см. рис. 3.

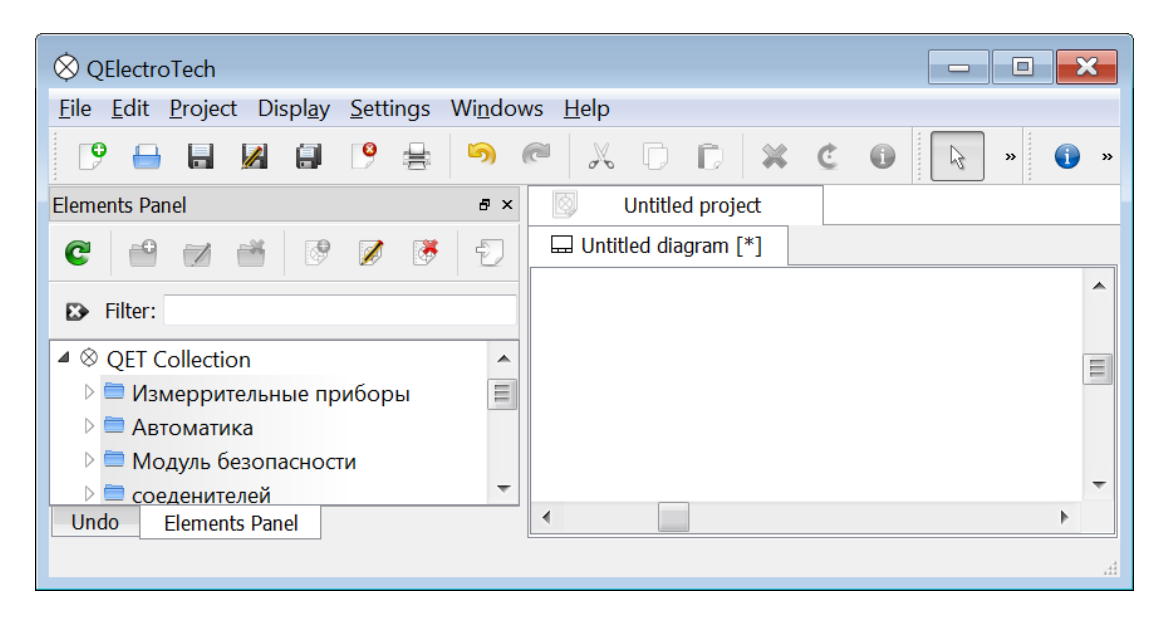

Рис. 2

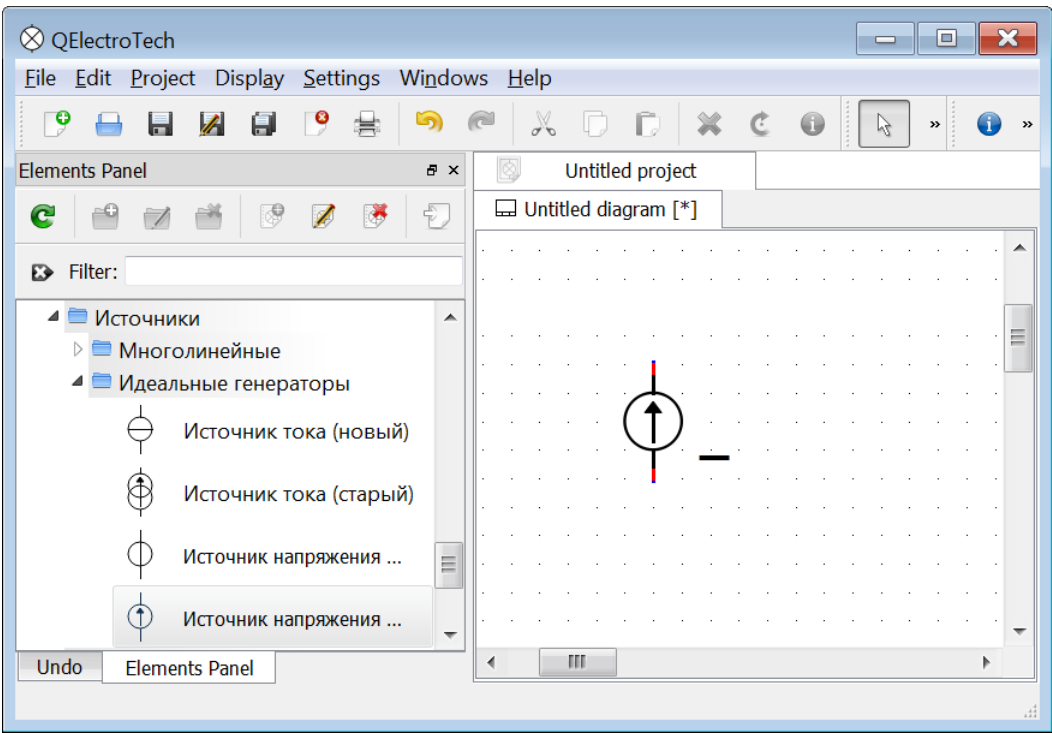

Рис. 3

- 3. Мышью перетаскиваем на рабочее поле элемент «Источник напряжения» (рис. 3). Рядом с изображением элемента наблюдаем горизонтальную черту – маркер текстового поля для записи позиционного обозначения элемента. Двойным кликом над маркером открываем текстовое поле для редактирования и вписываем обозначение элемента (рис. 4). После этого маркер удаляем.
- 4. Разворачиваем вкладку QET Collection/Полупроводники/RLC/ Нормальные и перетаскиваем с нее R, L и C элементы, см. рис. 4.

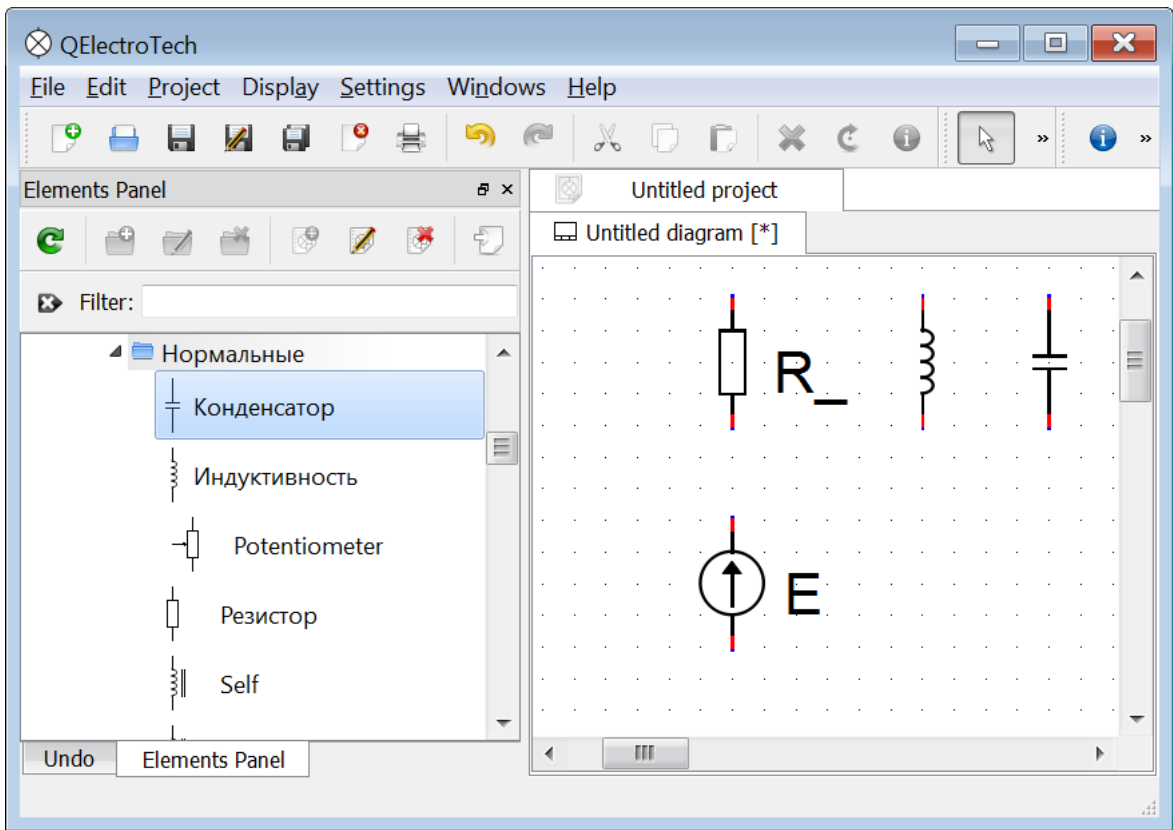

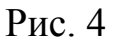

5. Выделяем резистор и поворачиваем его горизонтально, кликая на панели инструментов кнопку «Повернуть», рис. 5. Вместе с резистором поворачивается и буква R. Выделив ее поле, кнопкой «Повернуть» устанавливаем ее в нужное положение. Аналогично поступаем с условными обозначениями катушки и конденсатора.

| <b>⊘</b> QElectroTech                                        | $\mathbf x$<br>o<br>$\equiv$                                                                                        |  |  |  |  |
|--------------------------------------------------------------|----------------------------------------------------------------------------------------------------|--|--|--|--|
| Eile Edit Project Display Settings Windows                   | $He$ lp                                                                                                    |  |  |  |  |
| 9<br>$\mathscr{L}$<br>Θ<br>9<br>Ы<br>5<br>k a<br>嵩           | $\mathcal{A}_{\bullet}$<br>D<br>×<br>Ć<br>$\bigodot$<br>14.444<br>$\boldsymbol{\mathcal{V}}$<br>ド<br>$_{\rm \star}$ |  |  |  |  |
| ◎<br>Untitled project<br><b>Elements Panel</b><br>$E \times$ |                                                                                                    |  |  |  |  |
| €<br>4<br>C                                                  | $\Box$ Untitled diagram $[$ <sup>*</sup> ]                                                                          |  |  |  |  |
|                                                              |                                                                                                    |  |  |  |  |
| <b>B</b> Filter:                                             |                                                                                                    |  |  |  |  |
| ⊿ ⊟ Нормальные<br>▴                                          | Ξ                                                                                                    |  |  |  |  |
| Конденсатор                                                  |                                                                                                    |  |  |  |  |
| $\equiv$<br>Индуктивность                                    |                                                                                                    |  |  |  |  |
| Potentiometer                                                |                                                                                                    |  |  |  |  |
| Резистор                                                     |                                                                                                    |  |  |  |  |
| 訓<br>Self                                                    |                                                                                                    |  |  |  |  |
| $\overline{\phantom{a}}$                                     |                                                                                                    |  |  |  |  |
| Undo<br><b>Elements Panel</b>                                | Ш<br>Þ                                                                                                    |  |  |  |  |
|                                                              | d.                                                                                                    |  |  |  |  |

Рис. 5

6. Чтобы изобразить проводники, наводим указатель мыши на вывод одного из элементов, нажимаем левую кнопку мыши и, не отпуская ее, перемещаем указатель на вывод, к которому нужно присоединить провод (рис. 6).

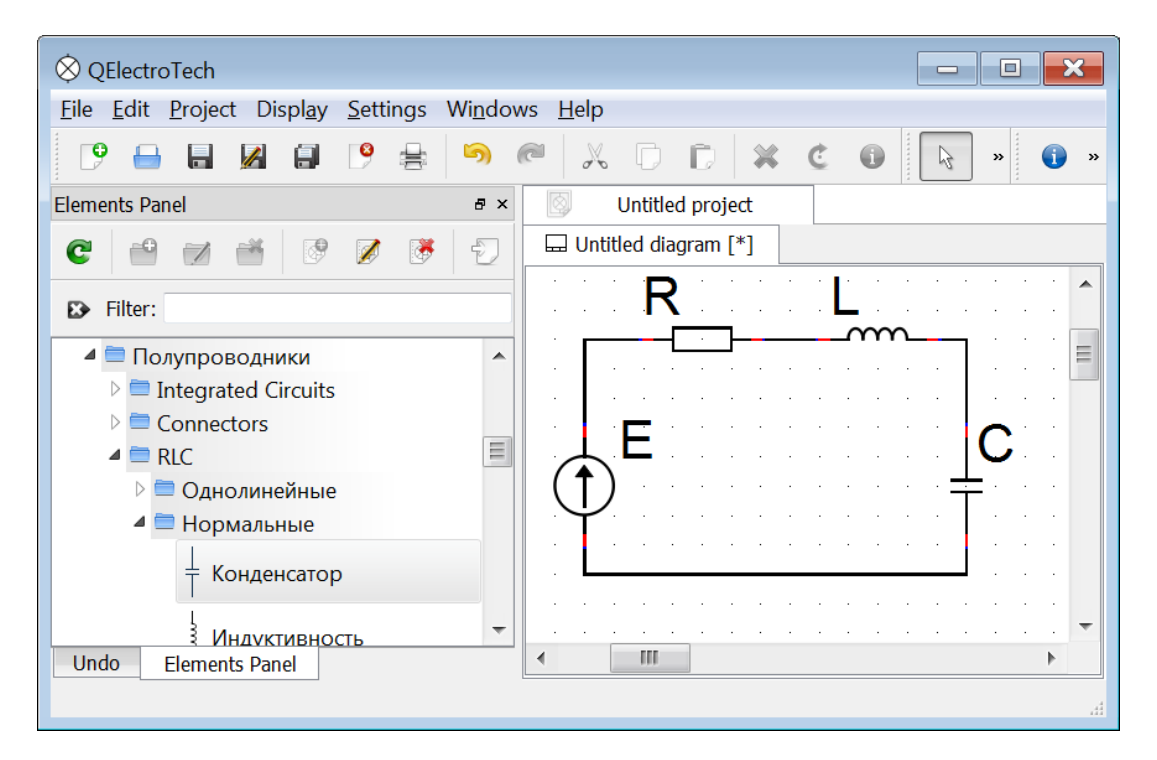

Рис. 6

7. Сохраняем схему в файл. На рис. 7 показана вычерченная выше схема, дополненная обозначениями элементов в комплексной форме и перенесенная в настоящий документ через буфер обмена.

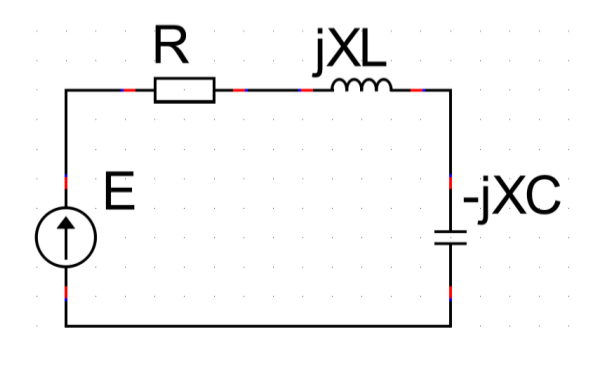

Рис. 7

## На рис. 8 исследуемая цепь дополнена измерительными приборами.

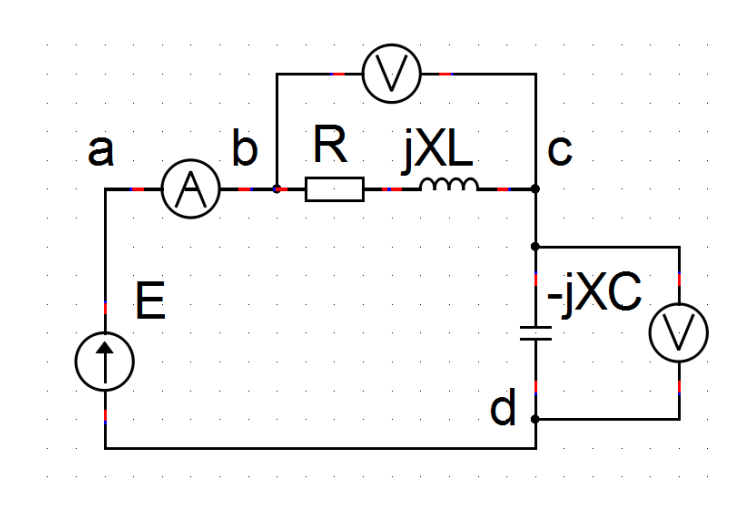

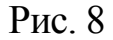

Наряду с электрическими схемами в электротехнике широко используются и другие способы графической интерпретации процессов, протекающих в электрических цепях. Например, результаты исследования работы цепей переменного тока чрезвычайно информативно и наглядно представляют с помощью векторных диаграмм токов и напряжений. На векторных диаграммах векторы токов и напряжений являются комплексными изображениями оригиналов функций синусоидальных токов и напряжений. Векторные диаграммы наглядно отображают фазовые сдвиги токов и напряжений и соотношения между величинами векторов. Однако выполнение векторных диаграмм

– трудоемкая задача. Несколько облегчить ее решение позволяют современные программно-аппаратные средства.

Исследовав некоторые из программ, способных облегчить выполнение векторных диаграмм, мы выбрали многофункциональный графический редактор **Dia Diagram Editor**, бесплатный аналог профессионального пакета Visio, позволяющий выполнять самые различные виды графических работ: рисовать диаграммы, графики, схемы и т.п. Скачать последнюю версию программы (как основную, так и портированную) можно с ее официального Интернет-сайта<http://dia-installer.de/download/index.html>

Рассмотрим минимум приемов работы с программой, позволяющий с ее помощью строить векторные диаграммы, на примере решения конкретной задачи.

*Задача.* Рассчитаем ток и напряжения, действующие на участках цепи, схема которой приведена на рис. 8, если цепь будет иметь следующие параметры элементов: источник синусоидального напряжения с частотой  $f = 50$  Гц генерирует ЭДС  $E_m = 311$  В; катушка имеет активное сопротивление *R* = 50 Ом и индуктивность *L* = 0,5 Гн; конденсатор имеет емкость *C* = 15 мкФ. Требуется рассчитать показания приборов и построить векторную диаграмму тока и напряжений.

*Дано*:  $E_m$  = 311 B;  $f = 50$  Гц;  $R = 50 \text{ Om}$ ;  $L = 0.5$   $\Gamma$ H;  $C = 15$  мкФ.  $1. I - ?$ 2.  $U_K$ ,  $U_C - ?$ 3. Построить векторную диаграмму *Решение* 1. Действующее значение ЭДС генератора 220 2  $=$   $=$  $\dot{E} = \frac{E}{\tau}$ Комплекс полного сопротивления исследуемой цепи  $Z = R + j\omega L + 1/(j\omega C),$ где  $\omega = 2 \pi f = 314 \text{ pag/c}.$ Вектор тока в цепи  $50 + j314 \times 0.5 + \frac{1}{j314 \times 15 \times 10^{-6}}$ 220  $\times15\times10^{-}$  $+ j314 \times 0.5 +$  $=\frac{L}{I}$ *j*  $\overline{Z}$  50 + *j E I* Ė i

Используя пакет компьютерной математики Scilab, получим следующий результат

> $\dot{I} \approx 1,979 + j2,189 \approx 2,951 e^{j47,89^\circ}$  (A).

Таким образом, амперметр покажет ток 2,951 А.

2. Вектор напряжения на катушке

$$
\dot{U}_K = \dot{I} Z_K = (1,979 + j2,189)(50 + j157)
$$

$$
\dot{U}_K \approx -244,719 + j420,072 \approx 486,156e^{-j59,78^{\circ}} \text{(B)}.
$$

Вольтметр, включенный параллельно катушке, покажет напряжение 486,156 В.

Вектор напряжения на конденсаторе

$$
\dot{U}_C = \dot{I} Z_C = (1,979 + j2,189) \left( \frac{1}{j314 \times 15 \times 10^{-6}} \right)
$$
  

$$
\dot{U}_C \approx 464,719 - j420,072 \approx 626,437 e^{-j42,11^{\circ}} \text{ (B)}.
$$

Вольтметр, включенный параллельно конденсатору, покажет напряжение 626,437 В.

- 3. Построим векторную диаграмму тока и напряжений, используя графический редактор **Dia Diagram Editor.**
- 3.1. Запускаем программу **Dia Diagram Editor**. Открывается ее рабочее окно, вид которого показан на рис. 9. По умолчанию в окне «Библиотеки» открылась вкладка «Блок-схема».

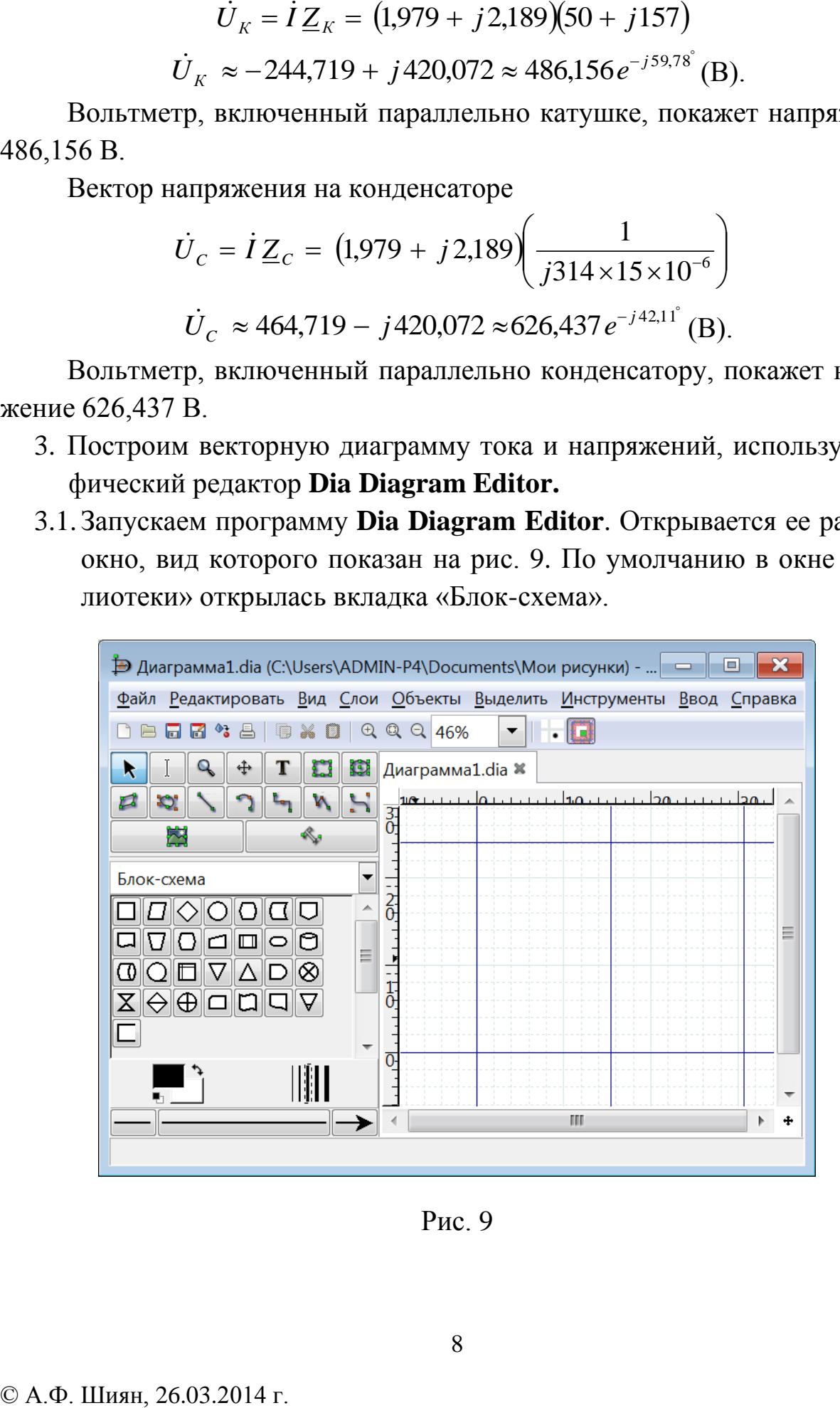

Рис. 9

- 3.2.На рис. 9 показано изображение рабочего поля в масштабе 46%. В этом масштабе в рабочем окне помещается сразу несколько страниц формата А4. Чтобы строить векторную диаграмму не во всю страницу, увеличим масштаб до 400 % (рис. 10), переместим линейки прокрутки в крайние положения: линейку горизонтальной прокрутки – влево, вертикальной – вверх. Таким образом, на рабочем поле перед нами будет представлен левый верхний угол активной страницы.
- 3.3.Нанесем координатные оси комплексной плоскости. Для этого кликнем на панели инструментов кнопку «Линия» (активировать этот инструмент можно и с клавиатуры, нажав клавишу L). Ось действительных чисел ведем слева-направо, внизу. Затем вновь активируем инструмент «Линия» и снизу вверх проводим ось мнимых чисел.

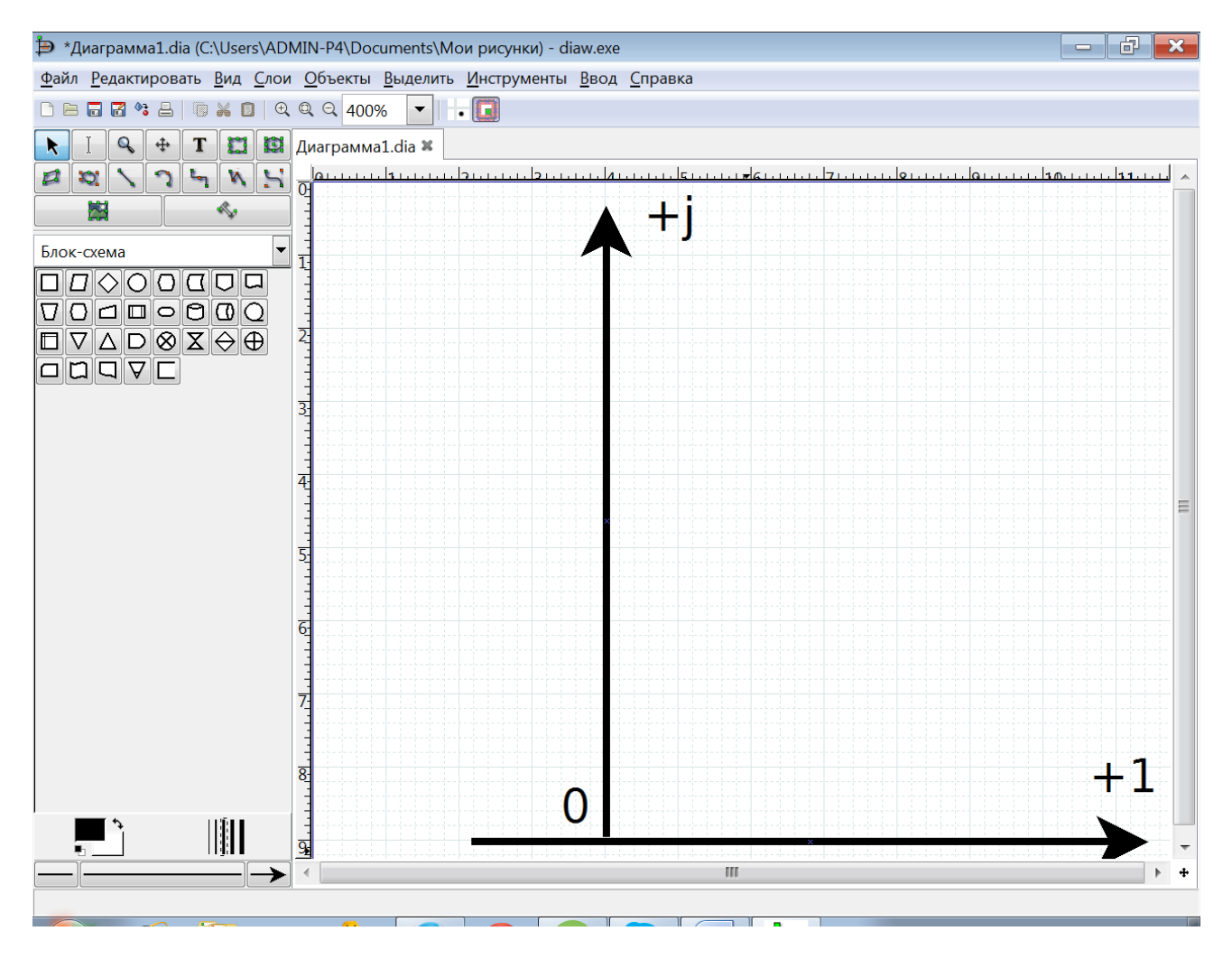

Рис. 10

Кликнув на панели инструментов кнопку «Т», активируем инструмент «Текст». Помещаем указатель мыши у конца оси мнимых чисел и, кликнув левую кнопку мыши, открываем поле «Текст», в которое записываем обозначение оси «+j» (рис. 10). Аналогично подписываем обозначения оси действительных чисел «+1» и начало координат «0».

3.4. Задаем масштаб для изображения вектора тока с помощью стрелки единичной длины 1 А.

Стрелку единичной длины располагаем на свободное поле второго квадранта (рис. 11). Длину стрелки подбираем так, чтобы она вписывалась в целое число клеток координатной сетки, а вектор тока вписывался в доступную для наблюдения часть первого квадранта комплексной плоскости. Проводим в выбранном нами масштабе вектор тока. Показываем проекции конца вектора тока на координатные оси, поменяв стиль линии на пунктир и задав минимальный размер стрелок для пунктирных линий (0,01).

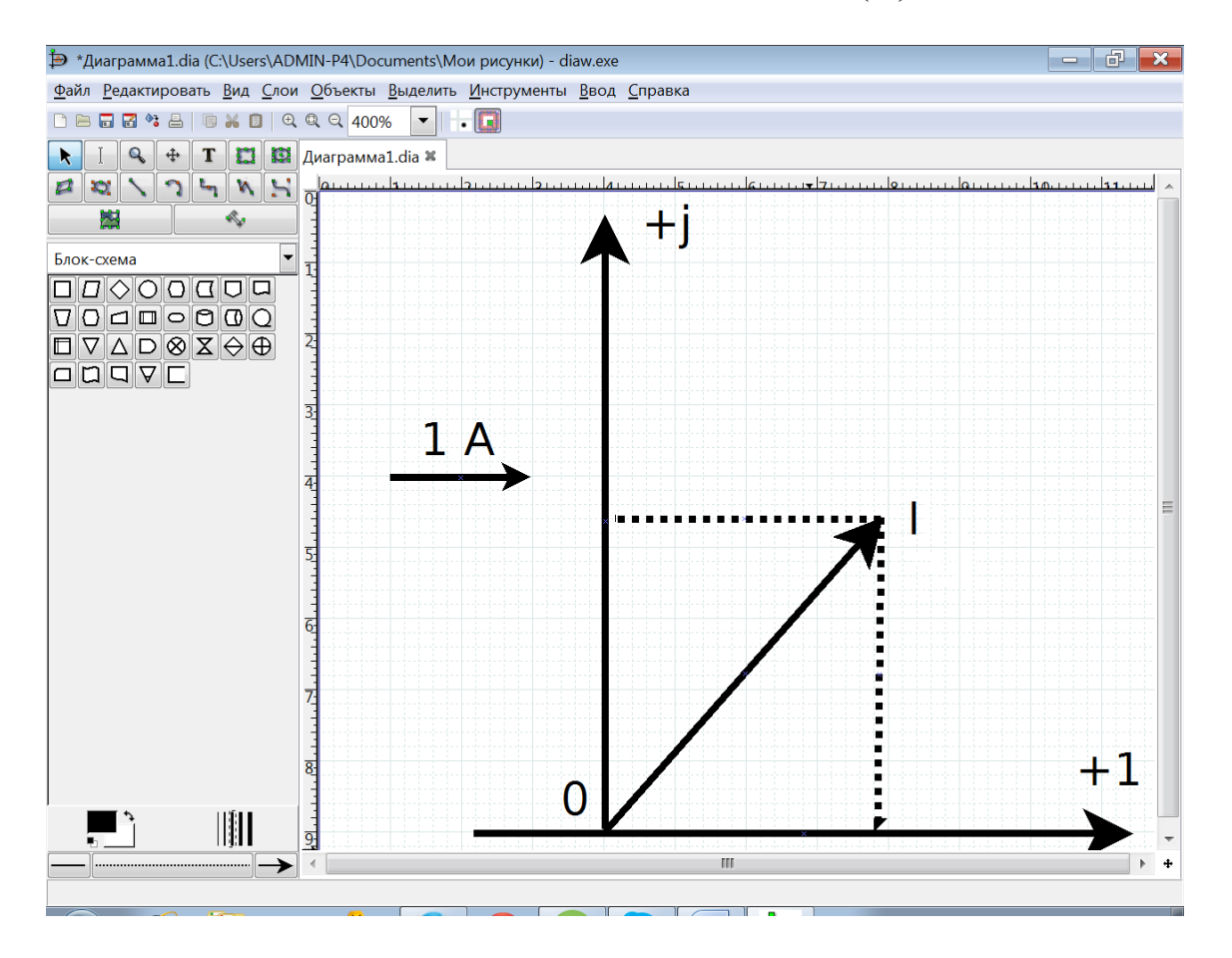

 $\cdot$  .  $\cdot$  .  $\cdot$  $\dot{I} \approx 1,979 + j2,189 \approx 2,951 e^{j47,89}$  $(A)$ .

Рис. 11

## 3.5.Привязываем масштаб для изображения векторов напряжения к

размеру стрелки единичной длины 1 А.

Для этого оцениваем проекции изображаемых напряжений на координатные оси:

$$
\dot{U}_K \approx -244,719 + j420,072 \approx 486,156e^{-j59,78^{\circ}} \text{(B)}.
$$
  

$$
\dot{U}_C \approx 464,719 - j420,072 \approx 626,437e^{-j42,11^{\circ}} \text{(B)}.
$$

- значения по действительной оси от –244,719 В до + 464,719 В, чтобы векторы напряжения вписались в наше окно, выбираем масштаб 200 В на длину нашего единичного отрезка;
- значения проекций напряжений на мнимую ось укладываются в диапазон от –420,072 В до + 420,072 В., для выбранного нами масштаба редактируем длины осей нашей комплексной плоскости.

Строим векторы напряжений по их проекциям на координатные оси и в соответствии с выбранным нами масштабом (рис. 12)

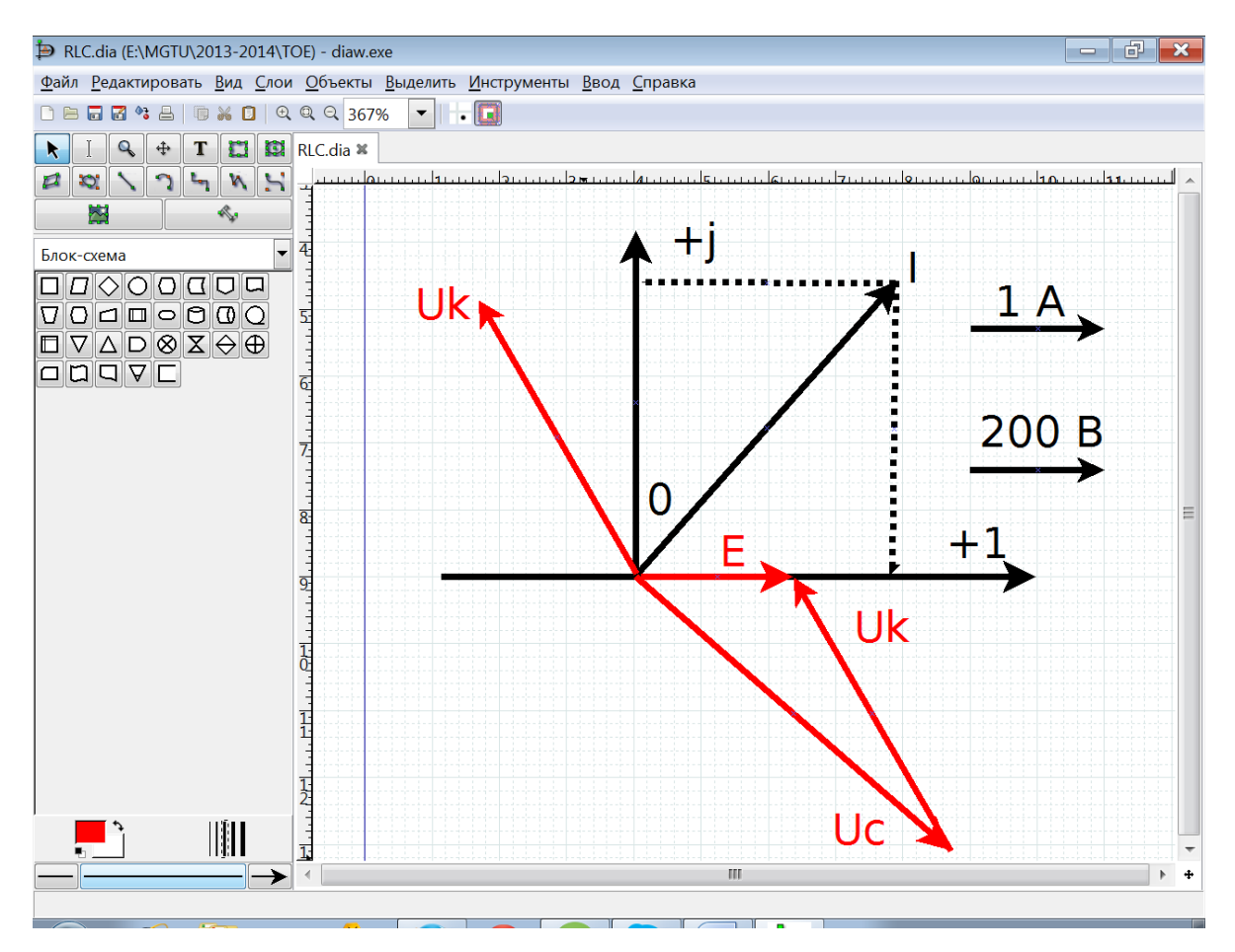

Рис. 12

3.6.Сохраняем диаграмму в файл, скрин экрана с диаграммой передаем в документ Word и обрезаем фрагменты изображения, не являющиеся элементами диаграммы, рис. 13.

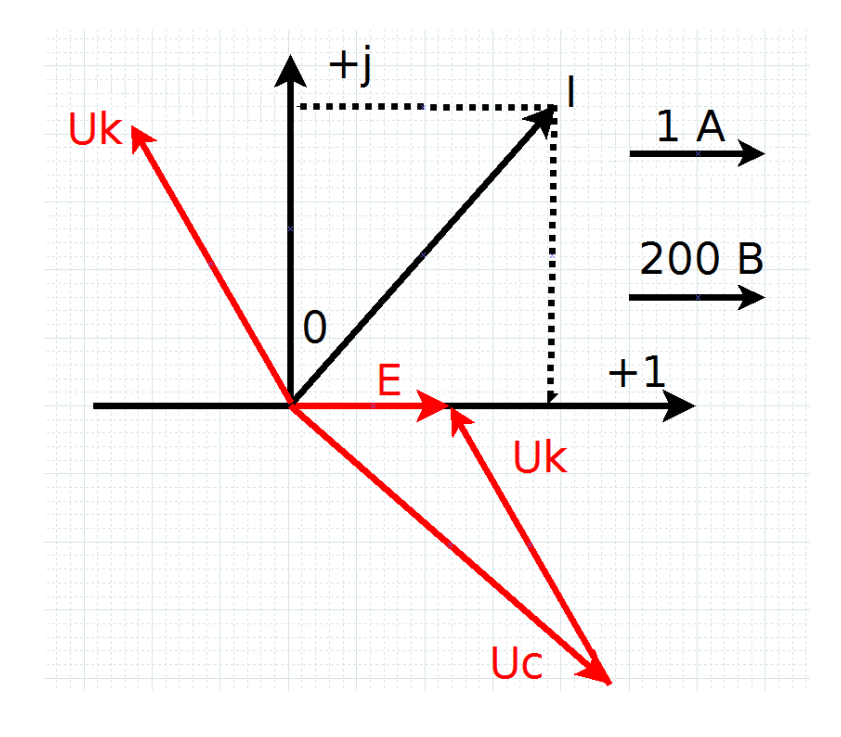

Рис. 13

Из проведенного исследования возможностей использования графического редактора **Dia Diagram Editor** для выполнения векторных диаграмм токов и напряжений следует, что интуитивно понятный интерфейс этой программы позволяет получить качественные диаграммы уже на этапе знакомства с этой мощной программой.

Достаточно качественные векторные диаграммы можно получить, используя очень простой, бесплатный, узкоспециализированный строго на построение векторных диаграмм, графический редактор **Vertox**, разработанный Юрием Владиславовичем Латановым. Собственного сайта у программы нет, но скачать ее можно на различных Интернет-ресурсах, например, здесь [http://elektrohelp1.webnode.ru/products/programma-dlya](http://elektrohelp1.webnode.ru/products/programma-dlya-postroeniya-vektornykh-diagramm/)[postroeniya-vektornykh-diagramm/](http://elektrohelp1.webnode.ru/products/programma-dlya-postroeniya-vektornykh-diagramm/)

На рис. 14 показан вид окна программы **Vertox**, который мы наблюдаем после запуска программы (инсталлировать программу не надо).

Чтобы строить векторные диаграммы в графическом редакторе **Vertox**, необходимо освоить некоторый собственный язык программы. Построим векторную диаграмму рассмотренной выше задачи средствами **Vertox**.

| $\bigotimes$ Vertox<br>$\mathbf{x}$<br>$\qquad \qquad \Box$<br>$\overline{\phantom{a}}$ |                                   |  |       |                                |
|-----------------------------------------------------------------------------------------|-----------------------------------|--|-------|--------------------------------|
|                                                                                         | Файл Редактировать Масштаб Формат |  |       |                                |
|                                                                                         |                                   |  | $+ -$ | $\mathcal{A}$                  |
|                                                                                         |                                   |  |       |                                |
|                                                                                         |                                   |  |       |                                |
|                                                                                         |                                   |  |       |                                |
|                                                                                         |                                   |  |       |                                |
|                                                                                         |                                   |  |       |                                |
|                                                                                         |                                   |  |       |                                |
|                                                                                         |                                   |  |       |                                |
|                                                                                         |                                   |  |       |                                |
|                                                                                         |                                   |  |       |                                |
|                                                                                         |                                   |  |       |                                |
|                                                                                         |                                   |  |       |                                |
|                                                                                         |                                   |  |       |                                |
|                                                                                         |                                   |  |       |                                |
|                                                                                         |                                   |  |       |                                |
|                                                                                         |                                   |  |       |                                |
|                                                                                         |                                   |  |       |                                |
|                                                                                         |                                   |  |       |                                |
|                                                                                         |                                   |  |       |                                |
|                                                                                         |                                   |  |       |                                |
|                                                                                         |                                   |  |       |                                |
|                                                                                         |                                   |  |       |                                |
|                                                                                         |                                   |  |       | Новая<br>Очистить<br>Построить |

Рис. 14

Алгоритм построения диаграммы следующий:

1. После запуска программы кликаем кнопку «Новая». В открывшемся окне (рис. 15) присваиваем диаграмме имя (по умолчанию – Диаграмма0). На рабочем поле программы появляется изображение комплексной плоскости с координатной сеткой (рис. 16).

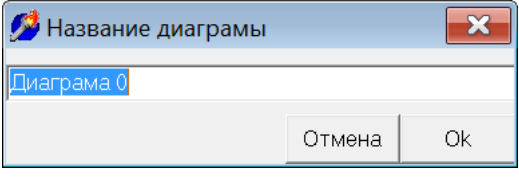

Рис. 15

2. В окно ввода исходных данных, необходимых для построения диаграммы, вводим программный код, с помощью которого записываем комплексы векторов, которые нужно построить. После ввода программного кода кликаем кнопку «Построить» и в окне «Диаграмма» получаем готовую диаграмму (рис. 16), которую можно сохранить в файл, а также поместить скриншот экрана с диаграммой в документ Word.

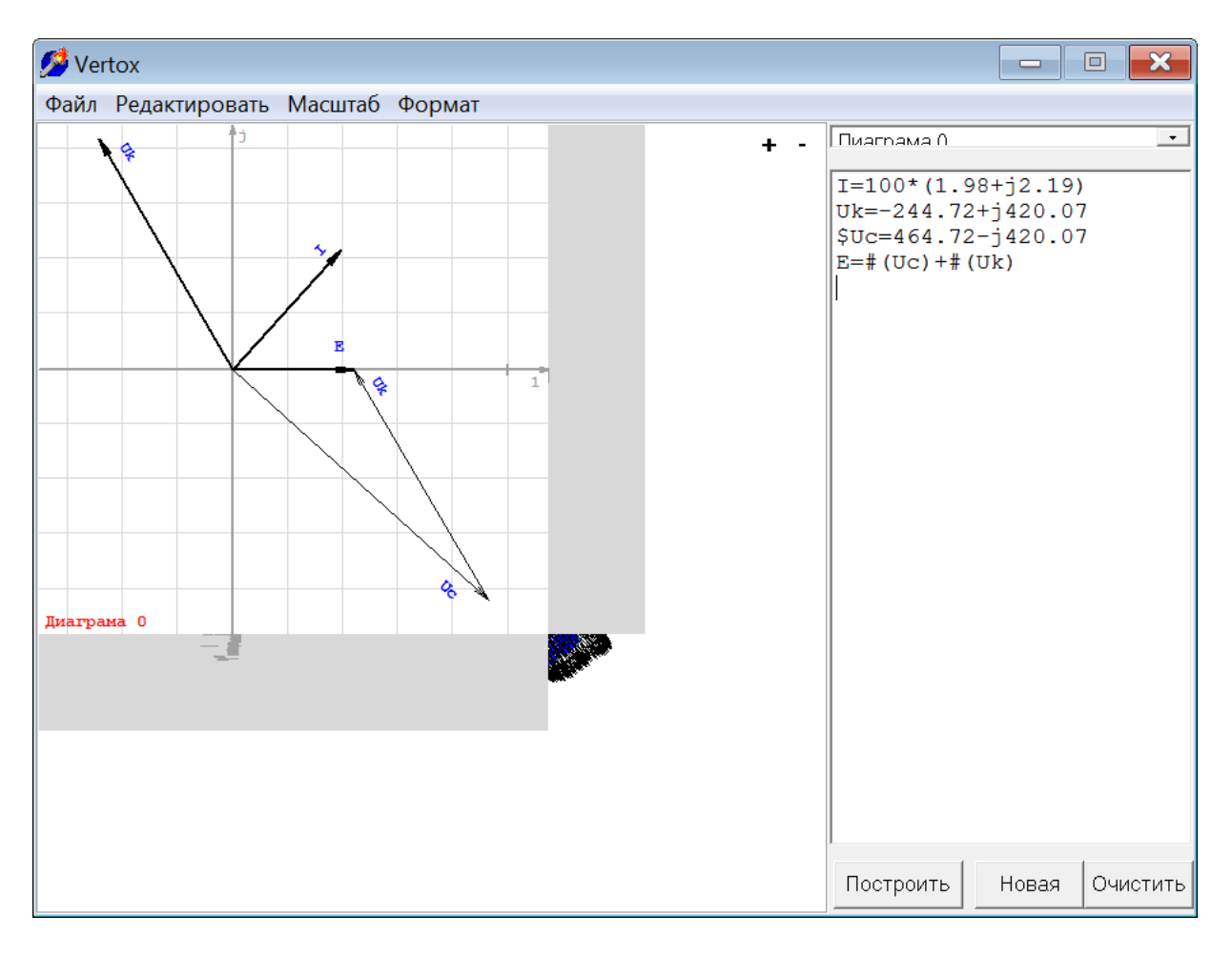

Рис. 16

На рис. 17 показана диаграмма, которая получена удалением фрагментов изображения, не являющихся элементами диаграммы.

Проанализируем алгоритм составления программного кода, обеспечивающего получение нашей векторной диаграммы.

Программный код имеет следующий вид:

**I=100\*(1.98+j2.19) Uk=-244.72+j420.07 \$Uc=464.72-j420.07 E=#(Uc)+#(Uk)**

Начинается программный код с объявления числовых значений всех векторов диаграммы. Каждый очередной вектор объявляется в новой строке. В первой строке мы объявили вектор тока, масштабировав его 100 кратным коэффициентом. Во второй строке – вектор напряжения на катушке, а в третьей – на конденсаторе. Третья строка начинается символом «\$». Этот символ запрещает вывод на экран вектора объявленного в этой строке. В четвертой строке объявлен вектор **Е**, который представлен в виде цепочки векторов **Uc** и **Uk**. Каждый из векторов этой цепочки заключен в круглые скобки и предваряется знаком «#».

После вывода векторной диаграммы поочередно кликаем каждый из векторов лево кнопкой, после чего зажимаем правой кнопкой текстовую подпись выделенного вектора и транспортируем ее в нужное место (ближе к концу вектора).

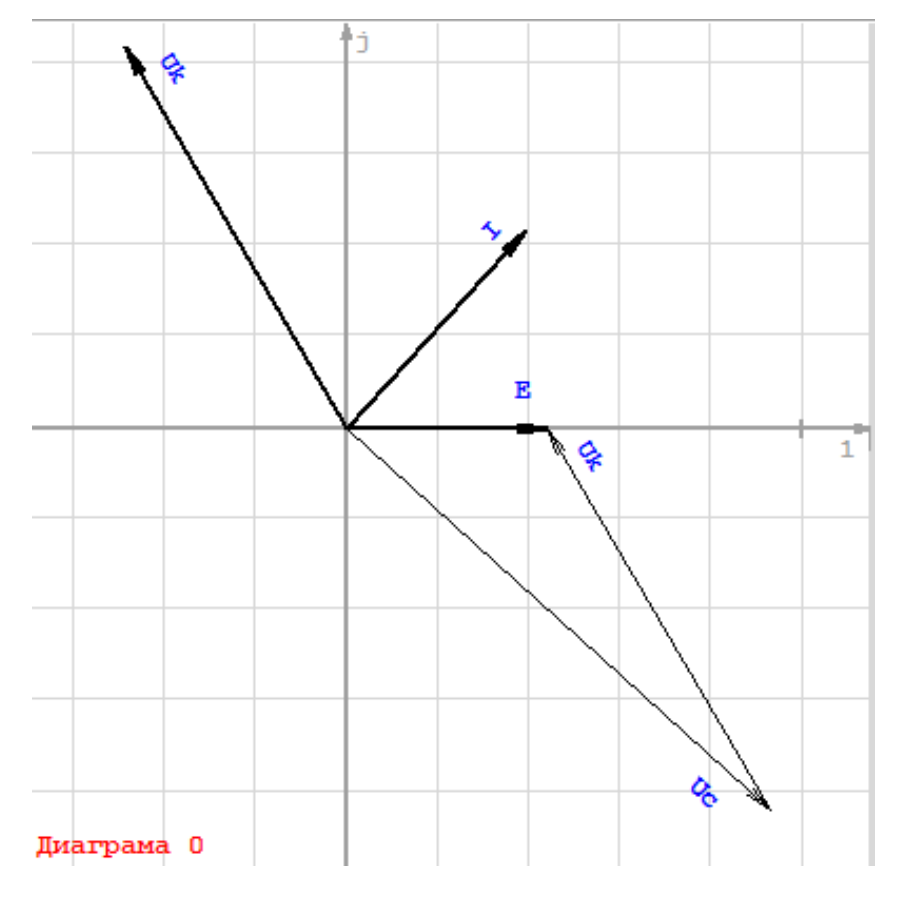

Рис. 17

Программа **Vertox** проста и удобна в работе, позволяет быстро и точно строить векторные диаграммы.